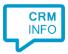

How to configure caller recognition and screen-pop for:

# SuiteCRM 7

Supported versions: SuiteCRM 7.2 / Sugar Version 6.5.20 (Build 1001) or up Contact replication method: ODBC Screen pop method: Url

## **Prerequisites**

To replicate data via OLE/ODBC using a MySQL database, you'll have to install the 32-bit MySQL ODBC driver. Please check the MySQL website for more information

Configure a 32-bit System DSN datasource, which can be accessed by the Recognition Update service.

On 64-bit operating systems, make sure you configure the 32-bit driver using the 32-bit ODBC data source administrator from "C:\Windows\SysWOW64\odbcad32.exe"

## Notes

In the SuiteCRM 7 edition, you can click on a phone number hyperlink to dial.

The first time your browser may request your permission to associate 'callto:' uri links with MakeCall.exe. If no link is present you can still select a phone number and dial with the client hotkey

| +1(105) 109 8232 |
|------------------|
|                  |
|                  |

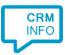

# **Configuration steps**

1) Start by clicking 'add recognition' in the <u>Recognition Configuration Tool</u> From the list of applications, choose 'SuiteCRM 7', as shown below.

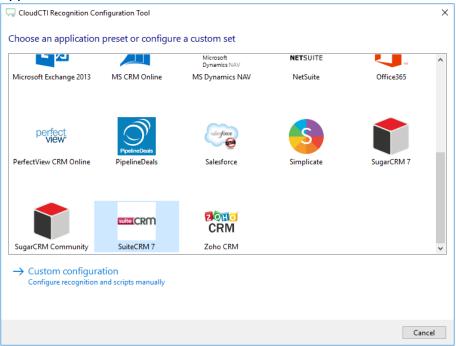

 Press 'Configure' to open the Windows Data Link Properties dialog to configure your ODBC connection string. Select "Microsoft OLE DB Provider for ODBC drivers" and press the 'Next >>' button.

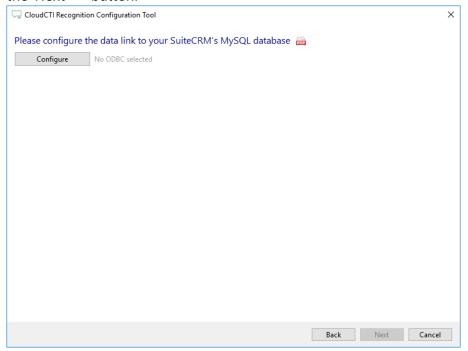

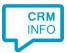

 Select your Database and enter read access level credentials. Check 'Allow saving password' to make automatic replication possible. Press the 'Test Connection' button to ensure the credentials are valid. Then press 'OK' to continue.

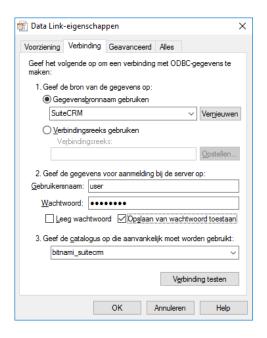

4) Once the ODBC connection is made, the wizard show available tables/views and an example query for SuiteCRM 7.

| Configure Provider=MSDASQL1;Persist Security Info=False;Data Source=SuiteCRM;Initial Catalog=bitnami_s<br>Use an existing table from an existing database<br>bitnami_suitecrm<br>accounts                                                                                                | suitecrm |
|----------------------------------------------------------------------------------------------------|----------|
| ✓     →       →     →       →     →                                                                                                    |          |
| accounts                                                                                                    |          |
|                                                                                                    |          |
|                                                                                                    |          |
| accounts_audit                                                                                                    |          |
| accounts_bugs                                                                                                    |          |
| accounts_cases                                                                                                    |          |
|                                                                                                    |          |
| - accounts_opportunities                                                                                                    |          |
| acl actions                                                                                                    |          |
|                                                                                                    |          |
| Use an ODBC query                                                                                                    |          |
| select a.name AS company, c.id, c.salutation, concat(c.first_name,' ',c.last_name) as fullname, c.phone_nome, c.phone_<br>c.phone_work, c.phone_other, c.assistant_phone from contacts as c join accounts_contacts as ac on c.id = ac.contact_i<br>accounts as a on a.id = ac.account_id |          |
| Test query                                                                                                    |          |

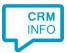

## 5) Choose which fields to display in the call notification on an incoming call.

|   | gure the information you want the client to show when a caller is recognized from this set                       |  |
|---|----------------------------------------------------------------------------------------------------|--|
| 0 | Incoming call<br>Contact name: fullname<br>Account: company<br>Number: Caller number<br>Source: Application name |  |
|   | lows allows a maximum of 255 characters Add recognition field Add call field                                     |  |
|   |                                                                                                    |  |
|   |                                                                                                    |  |
|   |                                                                                                    |  |

6) By default, the popup is configured to open the CRM Contact card. Change the [CustomDomain] to your server and alter the URL, if necessary. Click 'next' to continue.

| 🧔 CloudCTI Recognition Configuration Tool                                                                                                    |              |                                                                                                    | ×  |  |  |  |  |  |
|----------------------------------------------------------------------------------------------------|--------------|----------------------------------------------------------------------------------------------------|----|--|--|--|--|--|
| Enter the webpage you want to open<br>To construct the correct URL with the information from the recognized contact, replace [CustomDomain] with the name of the your<br>custom domain. |              |                                                                                                    |    |  |  |  |  |  |
| Script name                                                                                                    | Show Contact |                                                                                                    |    |  |  |  |  |  |
| Webpage https://my:                                                                                                    |              | uitecrm/index.php?action=ajaxui#ajaxUILoc=index.php%3Fmodul                                                                                                    | e' |  |  |  |  |  |
| Click on a recognition field to add it to the we<br>company<br>id<br>salutation<br>fullname<br>phone_home<br>phone_mobile<br>phone_work<br>phone_other<br>assistant_phone               | ebpage       | Click on a call field to add it to the webpage<br>Caller number<br>Caller name<br>Device number<br>Device name<br>Ddi number<br>Ddi name<br>Start time<br>Application name |    |  |  |  |  |  |
| Restore the default webpage                                                                                                    |              |                                                                                                    |    |  |  |  |  |  |
| Test script                                                                                                    |              | Next Cancel                                                                                                    |    |  |  |  |  |  |

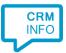

## 7) You can add additional scripts. Click 'next' to continue

| CloudCTI Recognition Configuration Tool                                                                                                    | ×     |
|----------------------------------------------------------------------------------------------------|-------|
| Which actions do you want to perform?<br>The SuiteCRM 'Show Contact' script is configured. Optionally, you can add extra scripts to the incoming call notification. |       |
| Show Contact<br>Open SuiteCRM and show the caller's CRM page                                                                                                    | Ŵ     |
| → Add a new script<br>Choose from a list of predefined scripts or create a custom script                                                                            |       |
|                                                                                                    |       |
|                                                                                                    |       |
|                                                                                                    |       |
|                                                                                                    |       |
|                                                                                                    |       |
|                                                                                                    |       |
| Back Next Ca                                                                                                    | ancel |

8) Check the configuration summary and click finish to add the recognition from SuiteCRM 7

| CloudCTI Recognition Configuration Tool                                                                                                    | ×   |
|----------------------------------------------------------------------------------------------------|-----|
| Summary                                                                                                    |     |
| Application                                                                                                    |     |
| SuiteCRM 7                                                                                                    |     |
| Recognition                                                                                                    |     |
| Recognition from ODBC by custom query                                                                                                    |     |
| Scripts                                                                                                    |     |
| Show Contact: Open webpage<br>https://[CustomDomain]/index.php?action=ajaxui≢ajaxUILoc=index.php%3Fmodule%3DContacts%26action%3DDetailView%26 | ire |
|                                                                                                    |     |
|                                                                                                    |     |
| Back Finish Cancel                                                                                                    |     |